## **INDICAZIONI PER L'APERTURA DI FILE P7m – protocollo CAdES**

Per aprire i file firmati in formato **P7m - protocollo CAdES** – è necessario utilizzare un applicativo tipo **Dike**, che è possibile scaricare gratuitamente nella versione **NON PRO**.

### **INSTALLAZIONE DEL PROGRAMMA**

- **1.** Collegarsi al sito internet<https://www.firma.infocert.it/installazione/software.php>
- **2.** Selezionare la voce "Download" corrispondente al proprio sistema operativo

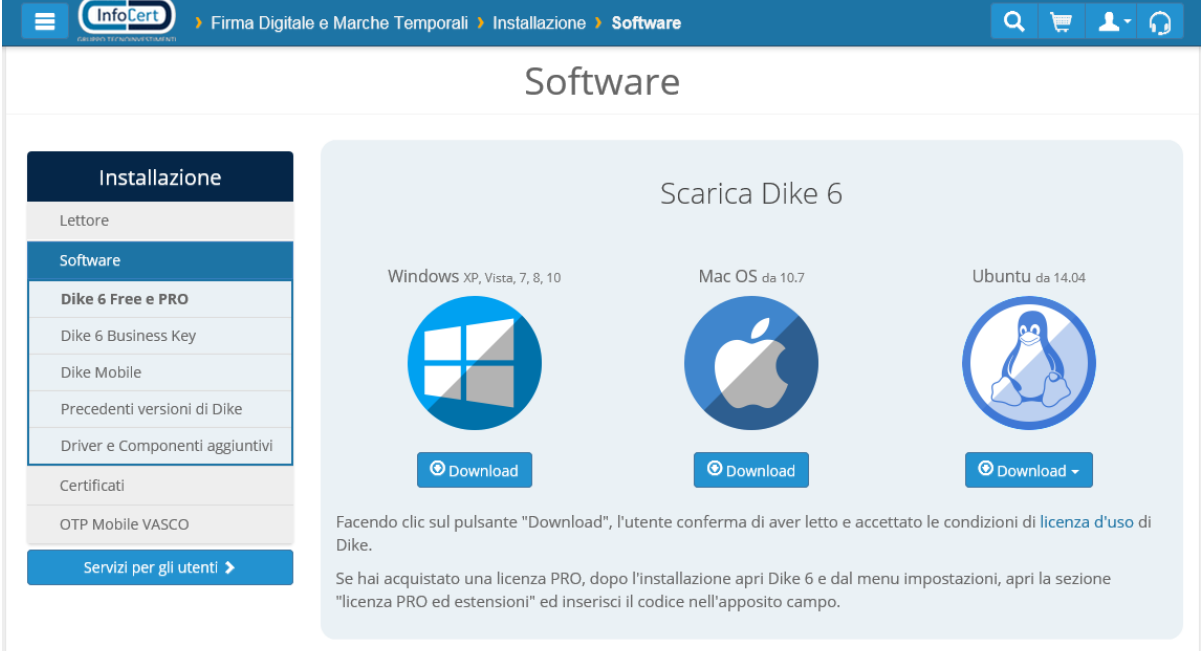

**3.** Cliccare su Esegui come segue:

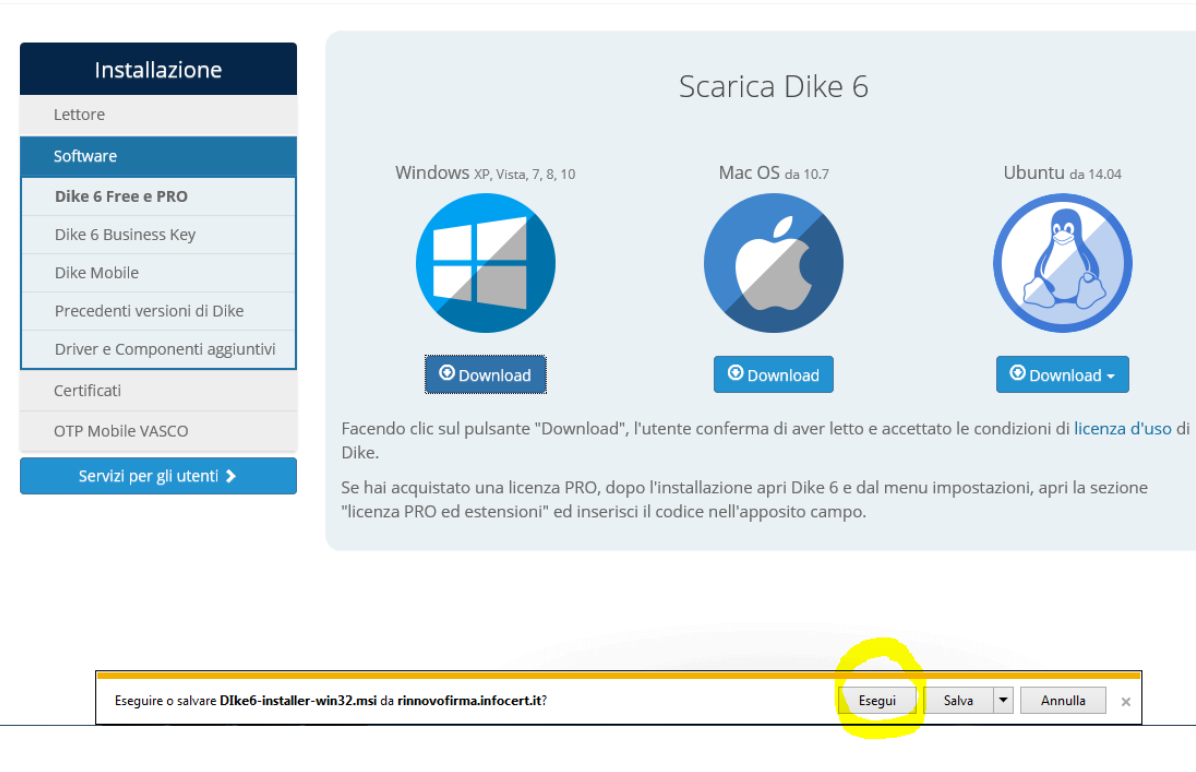

## Software

# Software

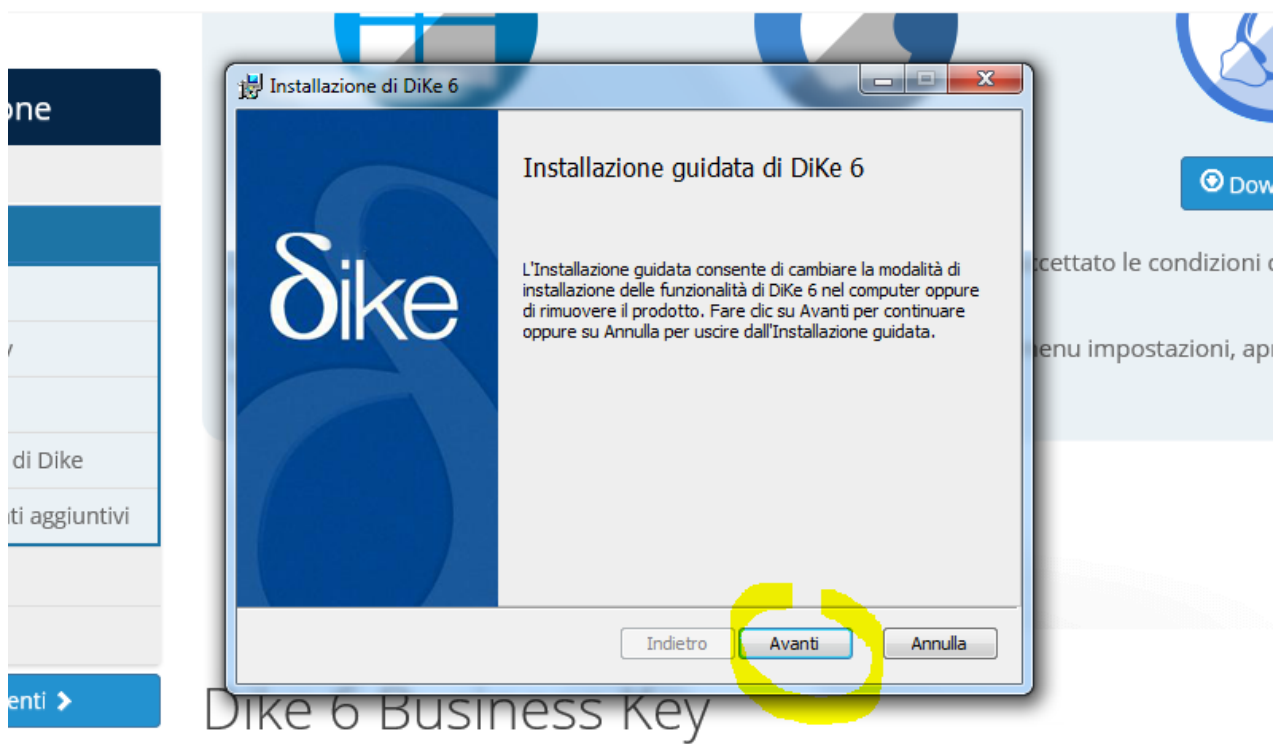

# Dike 6 Business Key è il software di firma per tutti i dispositivi U

Se hai una Business Key puoi aggiornarla in pochi minuti:

- 1. Scegli la tua piattaforma e scarica gratis il programma di aggiornamento
- 2. inserisci il dispositivo nel pc ed avvia l'eseguibile xxxx.exe
- 3. Segui le istruzioni per salvare i tuoi dati e completa l'aggiornamento.

#### **VISUALIZZAZIONE DEI DOCUMENTI**

Per visualizzare i documenti in p7m fare clic due volte sul documento che si desidera aprire. Automaticamente Dike propone la finestra di verifica della firma sotto riportata dalla quale si evince il soggetto firmatario

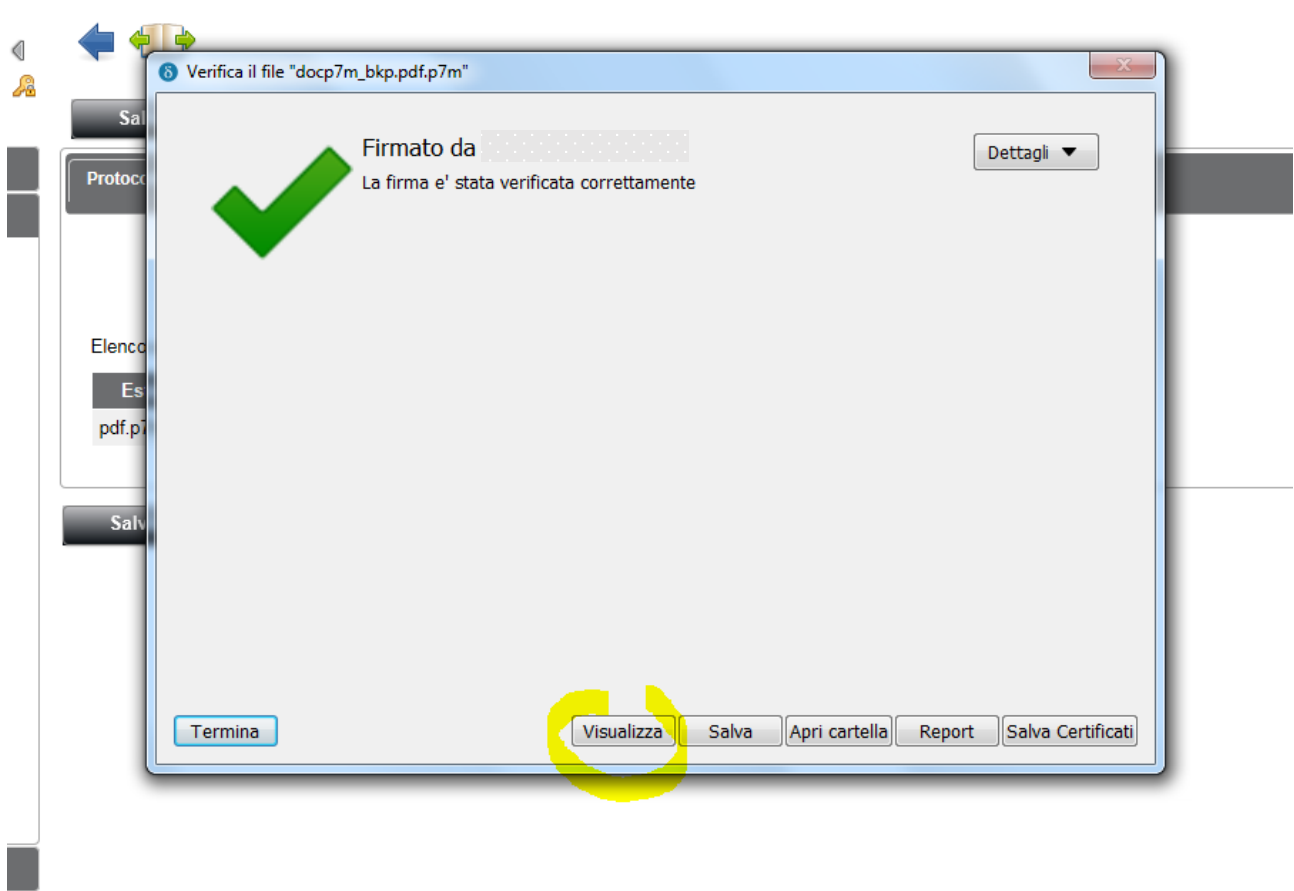

Fare clic sull'opzione "Visualizza". Il documento firmato si apre in pdf.